### **C3WHELP**

Step By Step Instructions for C3 Templates

About C3 Templates C3 ManyKeyBrowse Resize List Box C3VCRForm

### **C3 ManyKeyBrowse**

Step By Step Guide to C3 Many Key Browse

Step 1: Creating the List Box

Step 2: Assigning Update and Select Buttons

Step 3: Displaying Key Selectors

# **Populate Menu**

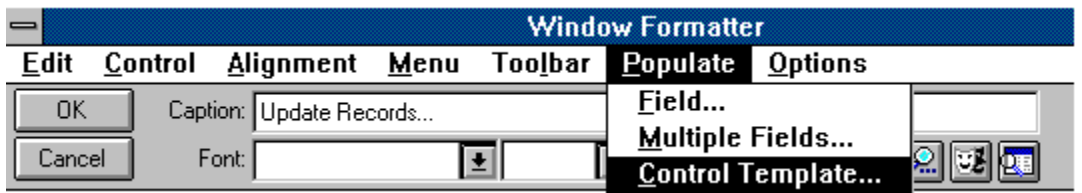

### **C3VCRForm**

#### **Implementing C3 VCR Form**

- 1. Be sure your C3 Templates are registered in Clarion.
- 2. Create your form as usual.
- 3. From the Window Formatter, select the C3VCRForm Control Template.
- 4. Click on your form to place  $\sqrt{CR}$  controls.
- 5. Enter VCR scroll filename and key in the procedure's file schematic.

#### **Using the VCR Locator**

- 1. Select the C3VCRLocate control template.
- 2. Place the VCR locator button on the screen as desired.
- 3. Select the VCR locator.
- 4. Click the right mouse button to display the Properties Screen.
- 5. Select the Action menu item.
- 6. Click on the LocateList button and insert the keys for the locate.
- 7. Activate the Status Bar option on the Window Properties Screen.

## **Select Control Template**

#### **Selecting Control Template**

- 1. Frow the Window Formatter, click on the Populate menu at the top of the screen.
- 2. Select the Control Template option from the menu.
- 3. System will display Control Template Screen, click on the control template you want.

# **Select Control Template Screen**

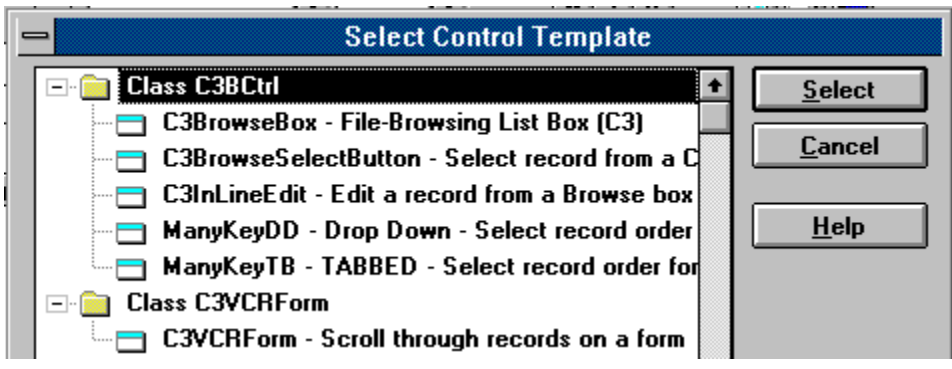

## **File Schematic**

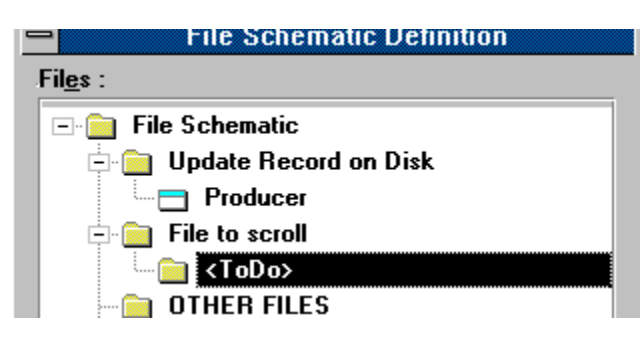

#### **Register C3 Templates How to Register Your C3 Templates**

- 1. From the Clarion Setup Menu select Template Registry.
- 2. Click the add button on the Template Registry screen.
- 3. Enter the name of the template you wish to register in the file dialog box.

# **Setup Menu**

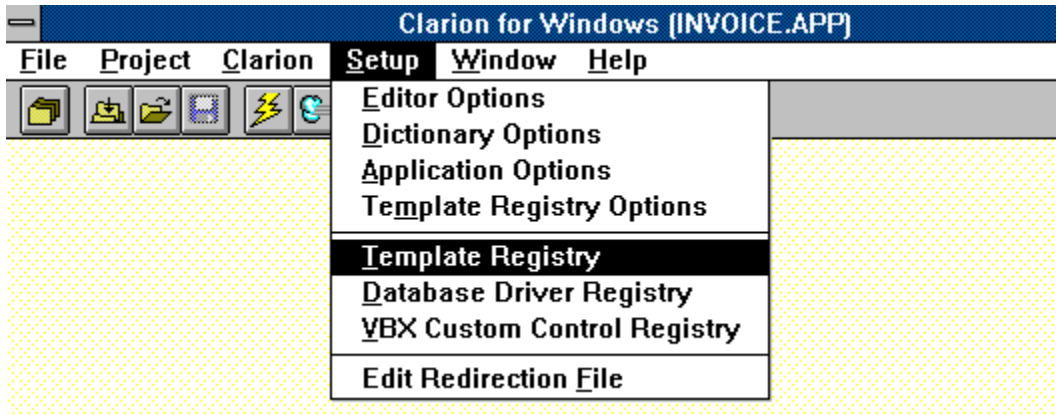

# **Registry Screen**

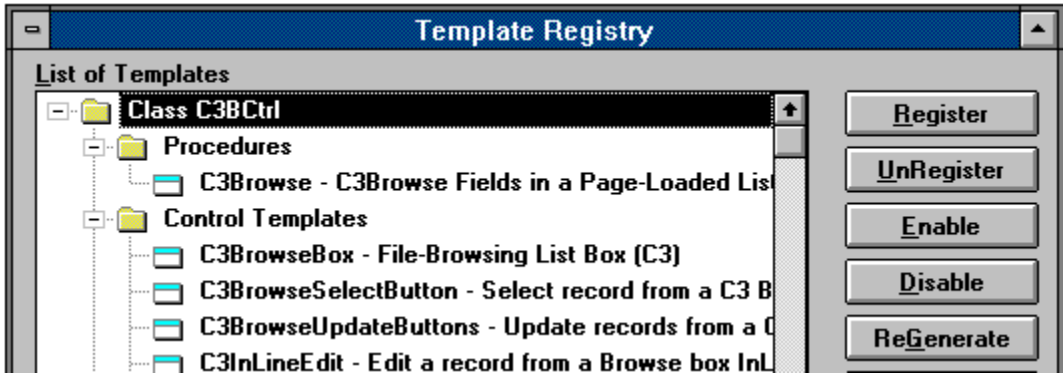

### **Step 1: Creating the List Box Implementing Many Key Locators**

- 1. Create your Many Key browse procedure using the Window procedure template.
- 2. Select the C3BrowseBox control template. (See selecting control templates).
- 3. When the List Box Formatter appears, enter the fields you wish to display in the box.

### **Step 2: Assigning Update and Select Buttons Defining the Update and Select Buttons**

- 1. Select the C3BrowseUpdateButtons control template.
- 2. Place the update buttons on the screen where desired.
- 3. Click on the update button, click right mouse button to view properties.
- 4. Click on the Action menu item.
- 5. Enter the update procedure associated with this button. WARNING: Do not change the When Pressed.
- 6. Select the C3BrowseSelectButton control template.
- 7. Place the select button on the screen.
- 8. Repeat steps 3 thru 6 for the select buttons.

### **Step 3:    Displaying Key Selectors**

Choose the Key Selector Method

Introduction to Key Selectors Drop Down <u>SaxTabs</u> Tabbed

## **Drop Down**

#### **Implementing Drop Box Key Selector**

- 1. Select the ManyKeyDD control template.
- 2. Place the Locator drop box on your screen and resize it.
- 3. Click on locator with right mouse button to view property menu.
- 4. Select the Actions menu item.
- 5. Click on ManyKeyList Button.
- 6. Enter the keys you wish to use on your browse.

### **SaxTabs**

#### **Implementing C3Browse Sax Tabs**

- 1. Select the ManyKeyST control template.
- 2. Place the SaxTab on the screen where desired and resize it.
- 3. Click on the SaxTab object, press right mouse button, to bring up the properties menu.
- 4. Select Actions from the properties menu.
- 5. Press the ManyKeysList button and enter the keys you wish to use.

#### **Changing the Active Tab Color**

You may change the Active tab color by selecting the SaxTab object, click on the righr mouse to bring up the custom control properties menu and selcting properties menu item. From the Custom Control Properties, select ActiveTabColor and change color as desired.

#### **Changing the SavTab Background Color**

You may change the background color for the SaxTab by selecting the SaxTab option, click on the righr mouse to bring up the custom control properties menu and selcting properties menu item. From the Custom Control Properties, select BackColor and change color as desired.

### **Tabbed**

#### **Implementing Tabbed Key Selectors**

- 1. Select the ManyKeyTB the control templates.
- 2. Place the Tabbed object on the screen where desired and resize.
- 3. Click on the Tabbed object.
- 4. Next, click right mouse button, to view the properties list.
- 5. Select Action from the list.
- 6. Press the ManyKeyList button and enter the keys you wish to use.

#### **Changing the direction on the tabs**

- 1. Select the tabbed object.
- 2. Click the right mouse button to view the properties screen.
- 3. From the Custom Properties box, select TabPosition.
- 4. From the drop down list select, right, left, top or bottom.

#### **Introduction to Key Selectors Key Selector and Locator alternatives**

C3Browse allows the developer to use one of three methods for displaying key indicators on the screen.   

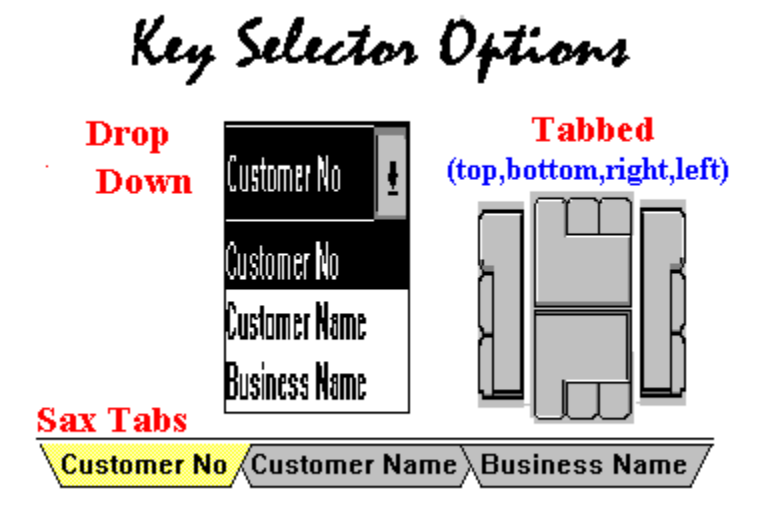

In order to use the Sax Tab locator option you must purchase the SaxTab VBX shareware.    SaxTabs can be downloaded from Compuserve or a BBS. In addition you must register the VBX in Clarion for Windows. See the Clarion documentation for details.

The tabbed locator requires the Tabbed VBX which is shareware. A run time copy of that VBX is included with your C3Browse templates. You do not need to purchase the tabbed vbx to implement the Tabbed option.

Warning: Although we have tried many times, we are unable to implement the **Tabbed.vbx when the tabbed control is place on the right or left side of the List Box. The problem appears to be related to the vbx and not Clarion.**

## **ManyKeys Control Screen**

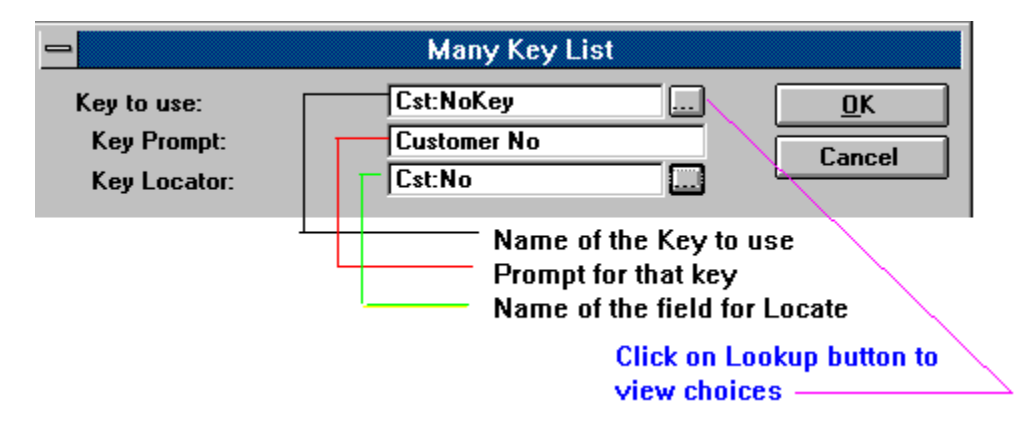

### **About C3 Templates**

#### **C3 Development Inc. 6517 W. 127th Street, Suite 108        Palos Heights,    IL 60483**

C3 Templates offer you a new dimension in Clarion Windows programming. We are committed to developing templates that will allow you to get more out of the Application Generator. If you have comments and/or suggestions about future template features, please call our BBS and leave a message. If you also develop applications for CDD, ask for information on our Clarion 3.0 templates and other fine CDD 3rd Party Products we distribute.

Copyright (c), C3 Development Inc. 1993,1994. All Rights Reserved Worldwide Clarion for Windows, Copyright Clarion Inc.

ph:708-385-9844              fax: 708-385-8542              BBS: 708-385-9885 CIS: MHS:Sales@C3Dev                                    Internet Sales@c3dev:arrowlg.com

# **Object Properties Menu**

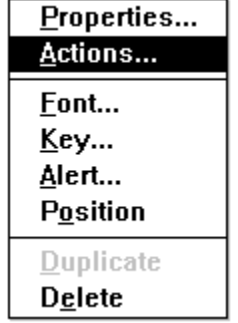

# **SaxTab Custom Control Properties**

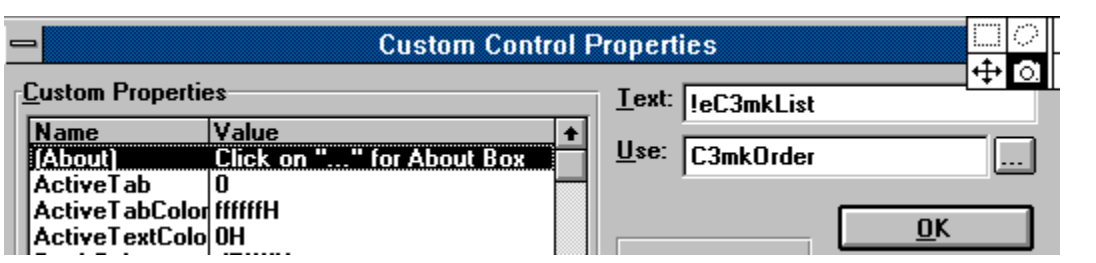

# **Window Procedure Template**

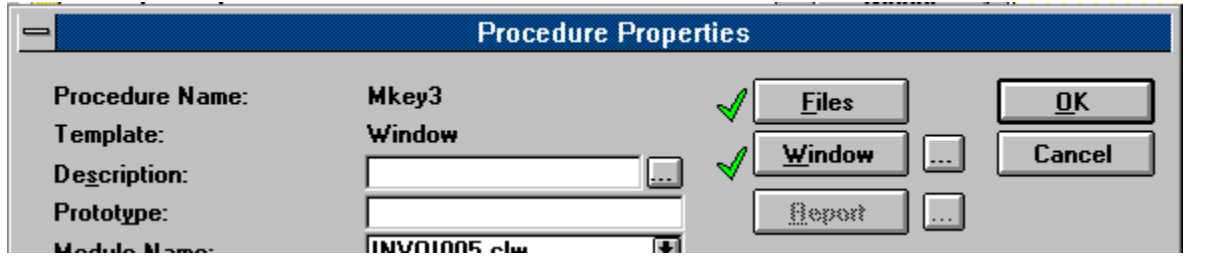

## **List Box Formatter**

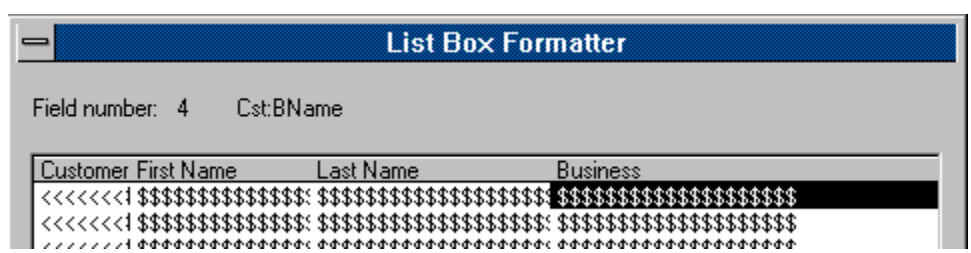

# **Prompts Screen**

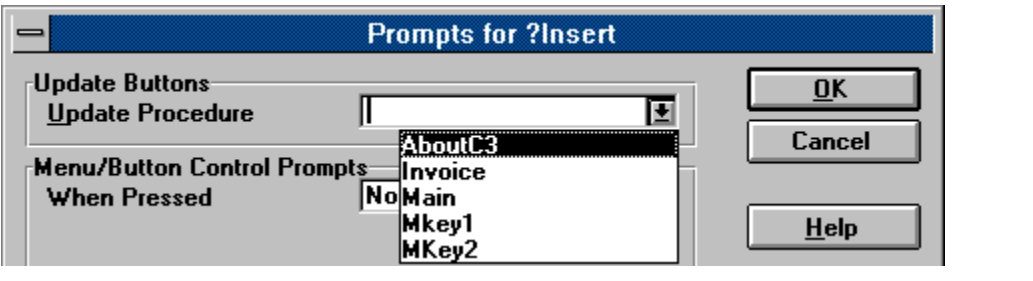

# **Window Properties Screen**

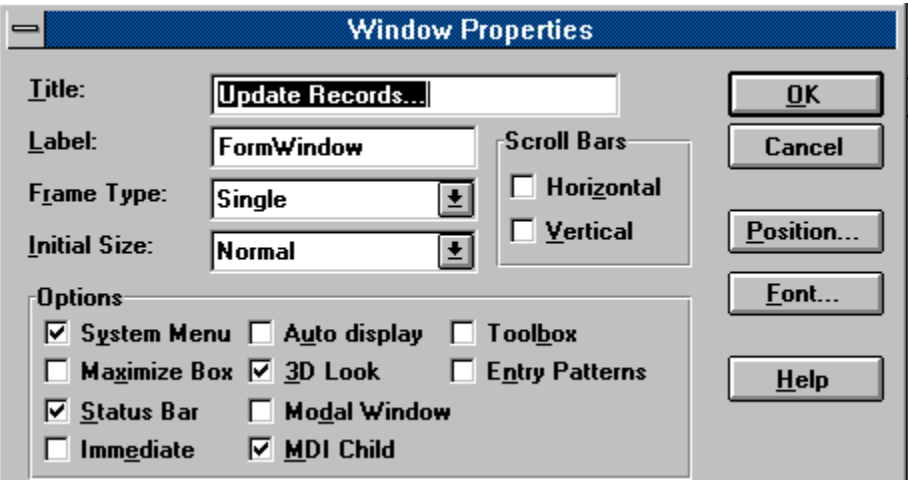

## **VCRLocator Prompt Screen**

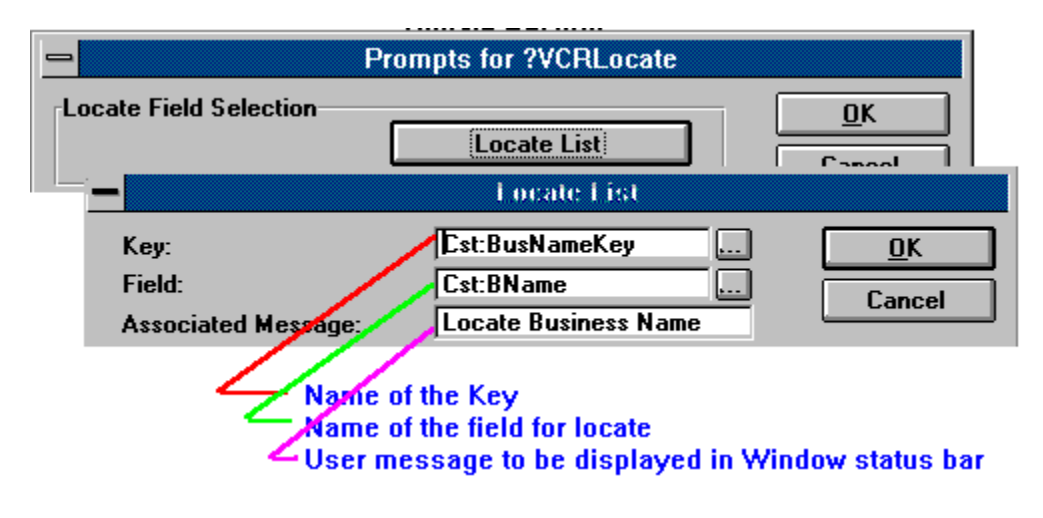

# **VCRTabbed Control Properties Screen**

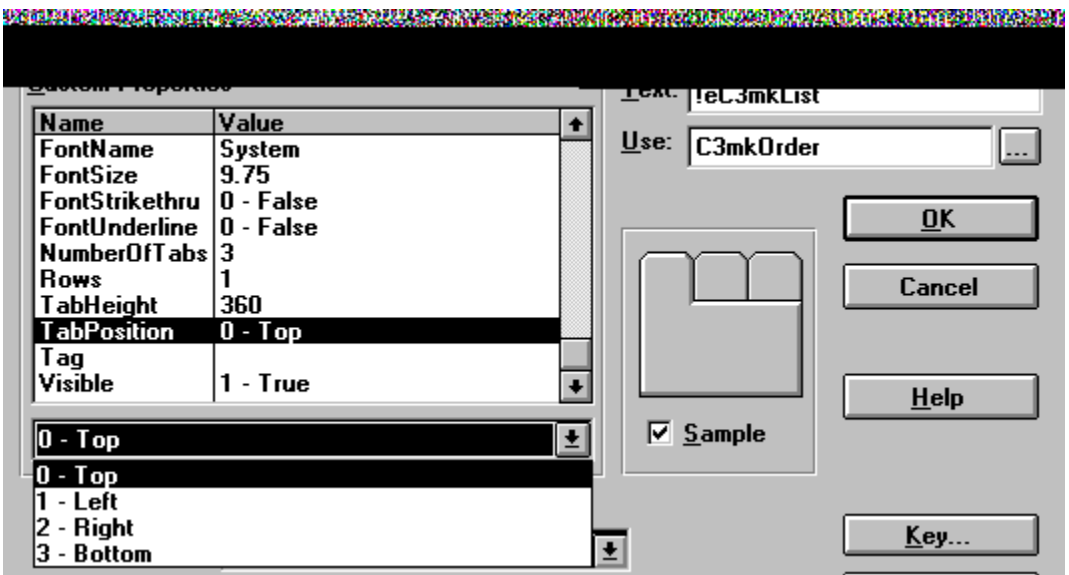

### **Resize List Box**

#### Step 1 Register the Resize template in Clarion.

#### **Step 2** Insert the C3Resize.lib in your application.

a. From the Main Clarion window, select View Menu and click on the Module View menu item.

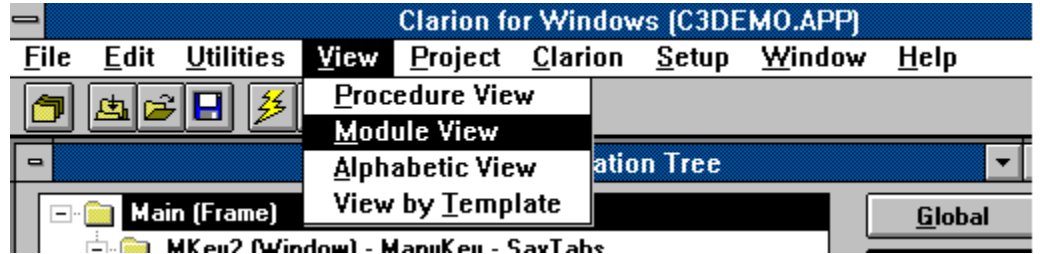

⊟∞ि MKeu2 फियांतdow) - ManuKeu - SavTabs

      b. From the Main Clarion window select the Edit Menu and select Insert module.

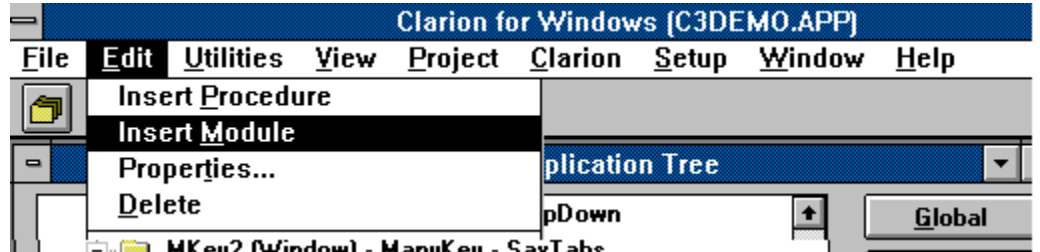

      c. Highlight the ExternalLib on the Select Module Screen and press the Select button.

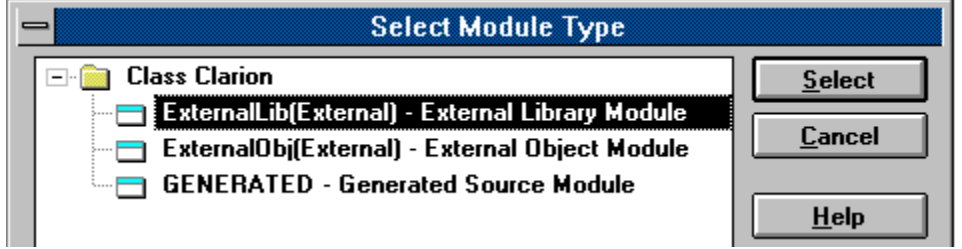

      d. Complete the dialog box as shown below.   

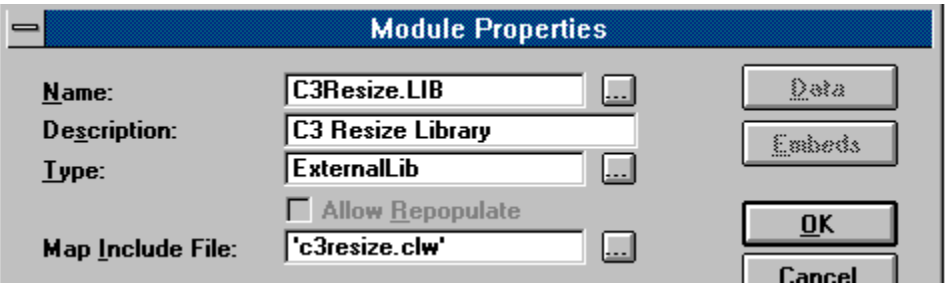

#### Step 3 Include the Resize extension in your procedure.

- a. Create your procedure using the Window procedure template.
- b. From the Procedure Properties screen, press the Extensions button.

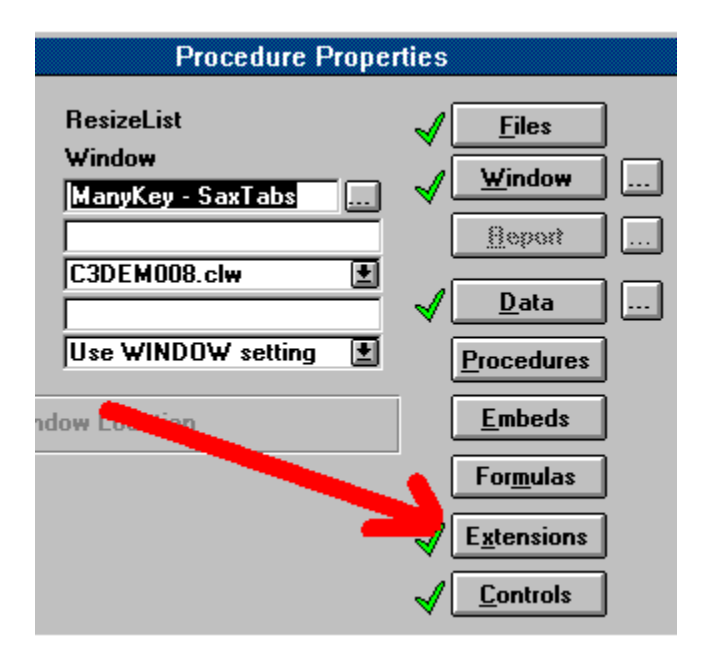

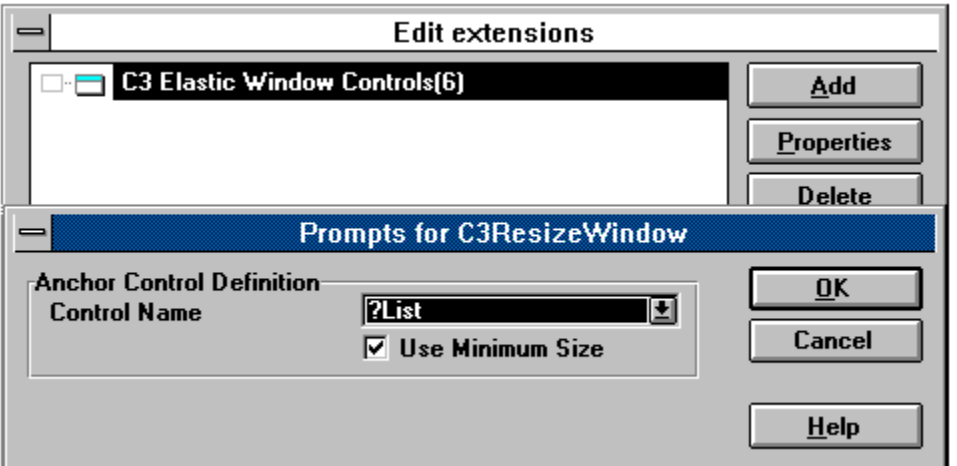

**Note:** Currently the resizer is only supported on a procedure that contains a List Box and that the List Box is used as an anchor. In addition, the resizer will only reposition objects that are below and or to the right of the left corner of the anchor.

#### **Step** 4 Fixed Program.tpw

We have found a bug in Clarion's Program.tpw template. In the template directory is a replacement for this file named Program.C3w. Yuo may replace your existing file by copying the one we supply over the old one. Or you can modify the file as shown below.

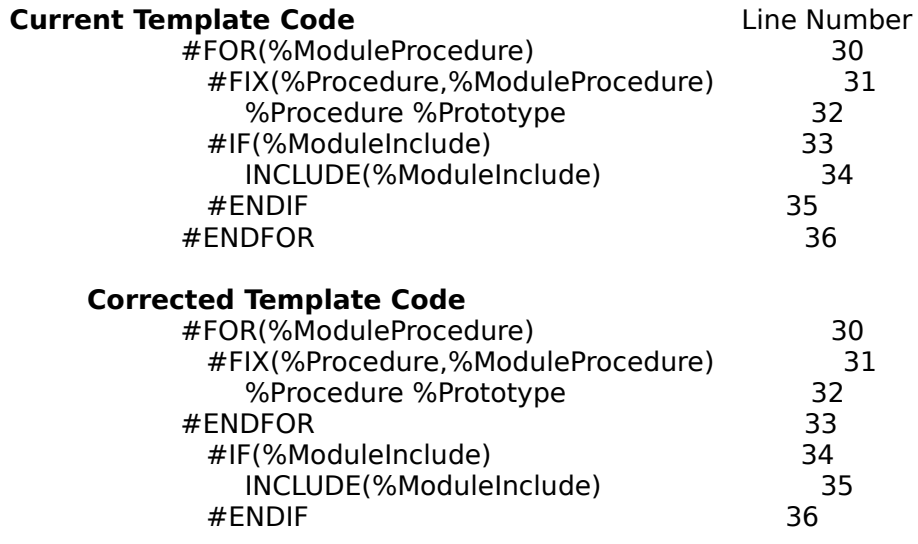